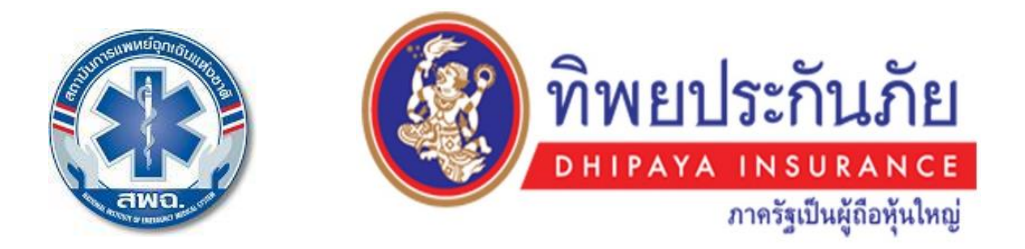

# **คู่มือการสมัครท าประกันอุบัติเหตุกลุ่มออนไลน์ ปี ๒๕๖๒**

- **- การเพิ่มกรมธรรม์แบบ ป้อนข้อมูลผ่านหน้าเว็บ**
- **- การเพิ่มกรมธรรม์แบบ น าเข้าข้อมูลจาก Excel**
- **- การพิมพ์ใบช าระเงิน**
- **- การแจ้งช าระเงิน**
- **- การแก้ไขข้อมูลผู้เอากรมธรรม์**

# การเพิ่มกรมธรรม์แบบ ป้ อนข้อมูลผ่านหน้าเว็บ

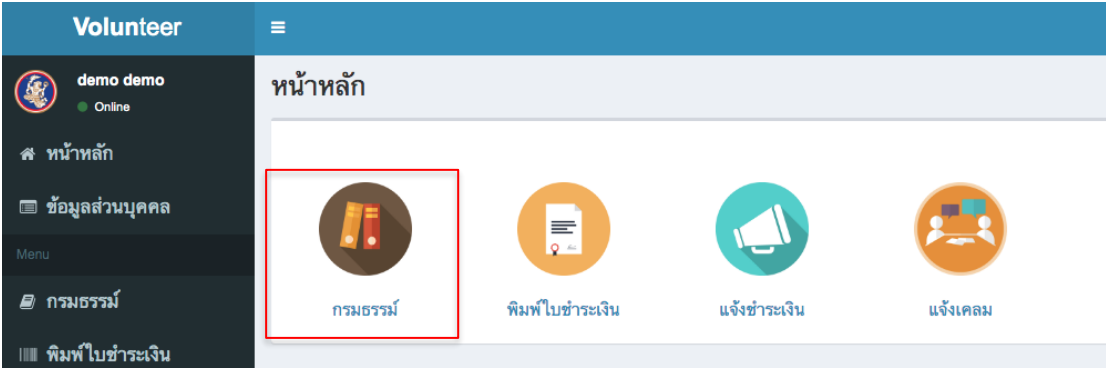

#### จากนั้นเลือก เพิ่มกรมธรรม์

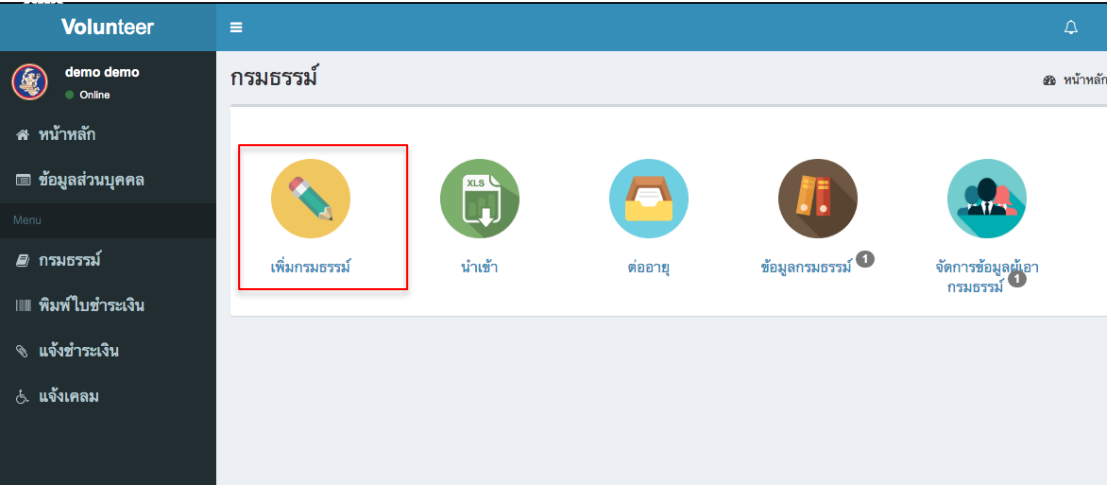

#### เลือกกรมธรรม์ที่ต้องการ

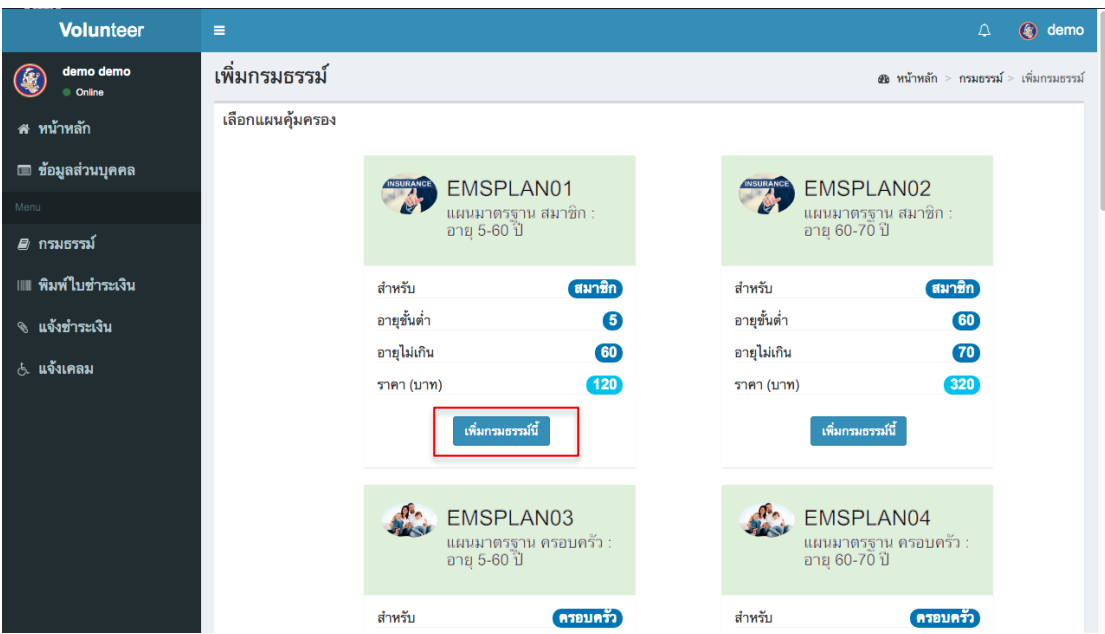

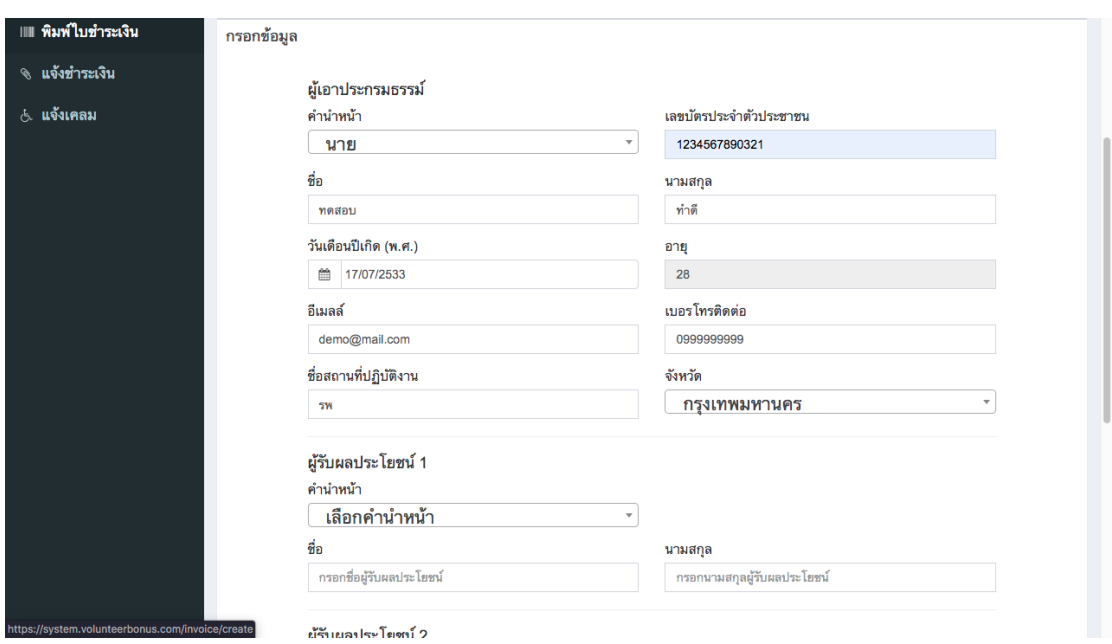

### ึกรอกข้อมูลผู้เอากรมธรรม์ เสร็จแล้วกดบันทึก เป็นอันเสร็จสิ้น

## การเพิ่มกรมธรรม์แบบ นำเข้าข้อมูลจาก Excel

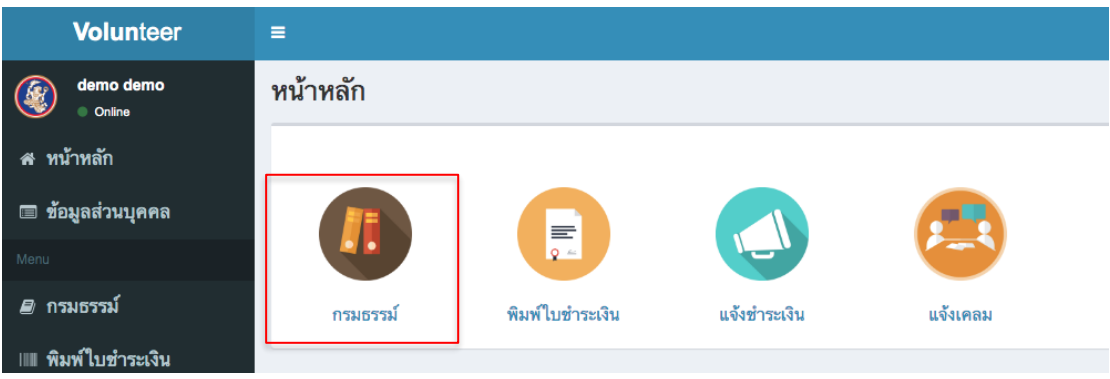

### จากนั้นเลือก นำเข้า

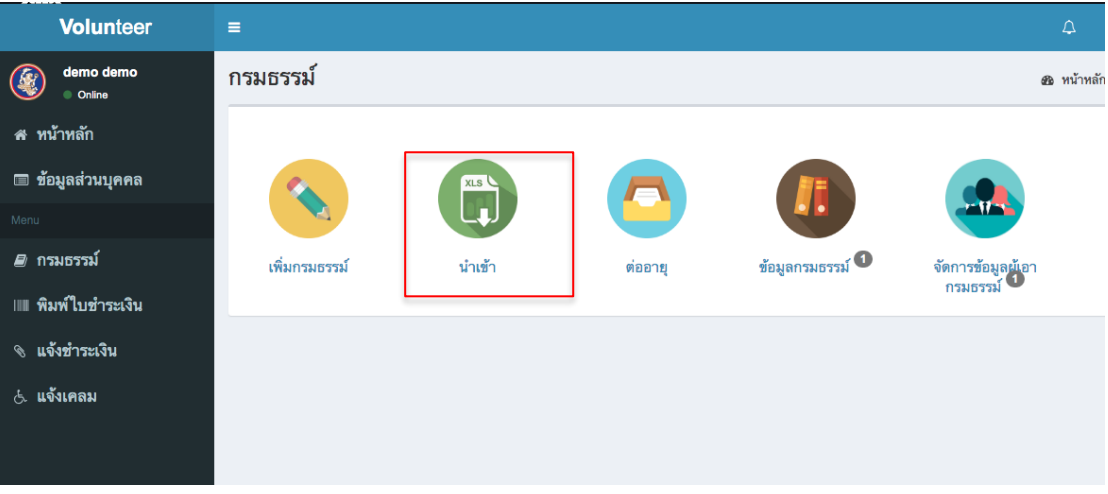

#### เลือกรูปแบบที่ต้องการนำเข้า

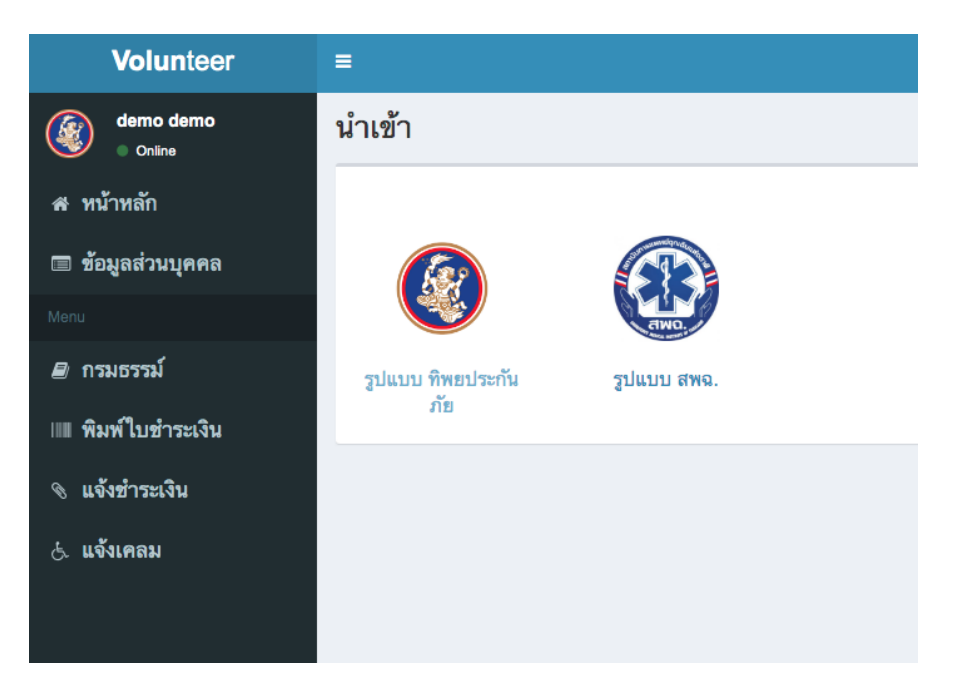

คลิกเลือก choose file (บางเครื่องอาจจะแสดงว่า เลือกไฟล์) แล้วเลือกไฟล์ที่ต้องการนำเข้า เสร็จแล้วกด บันทึก โปรแกรมจะเริ่มดำเนินการนำเข้าข้อมูล เมื่อนำเข้าเสร็จแล้วผู้ไช้งาน จะต้องตรวจสอบความถูกต้องของข้อมูลนำเข้าอีกครั้ง

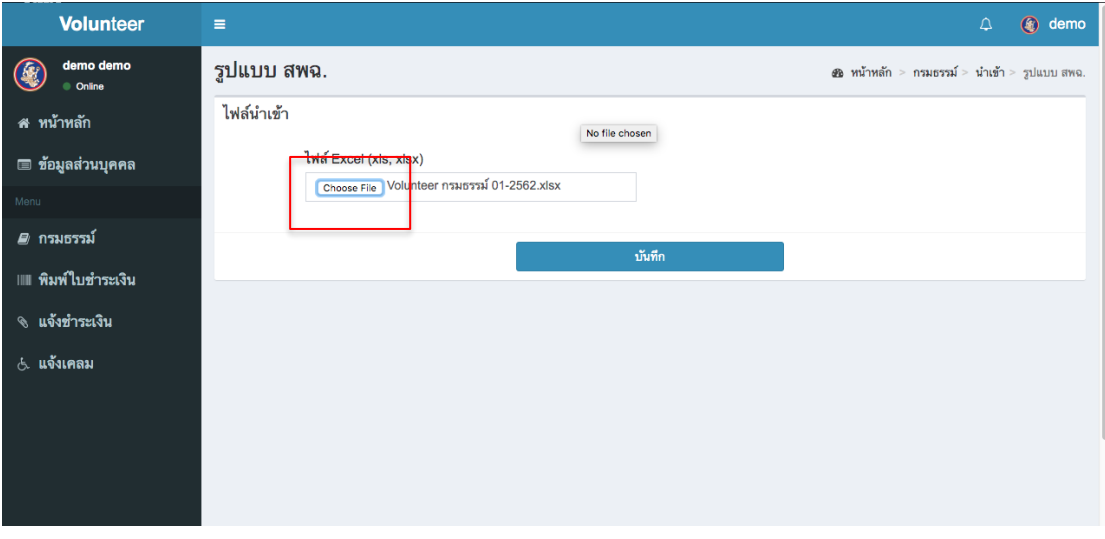

เมื่อนำเข้าข้อมูลสำเร็จ จะแสดงจำนวนข้อมูลที่นำเข้าสำเร็จ เป็นอันเสร็จสิ้น

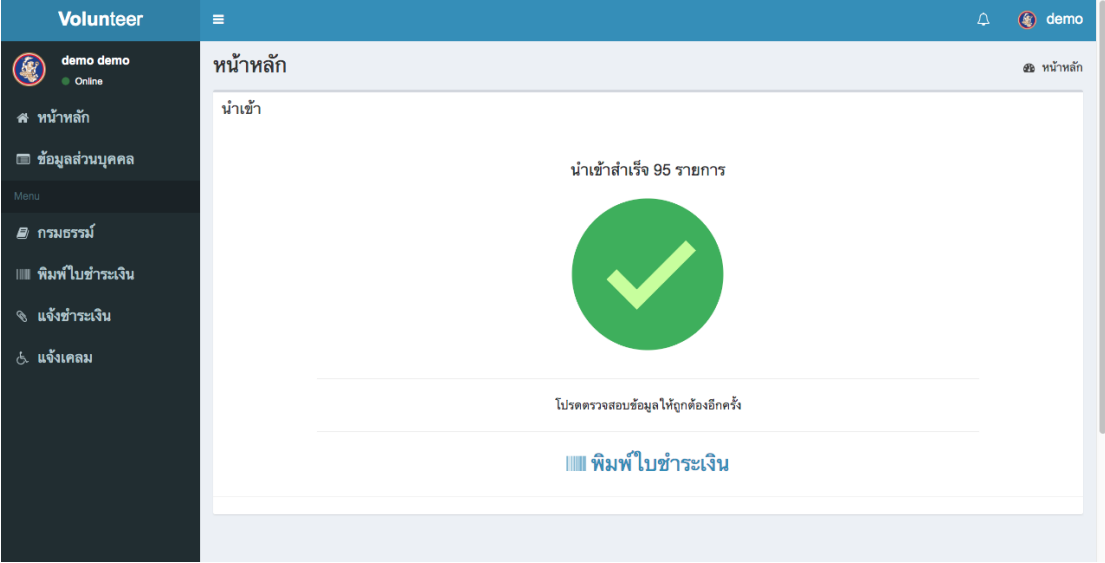

## การพิมพ์ใบชำระเงิน

คลิกที่เมนู พิมพ์ใบชำระเงิน

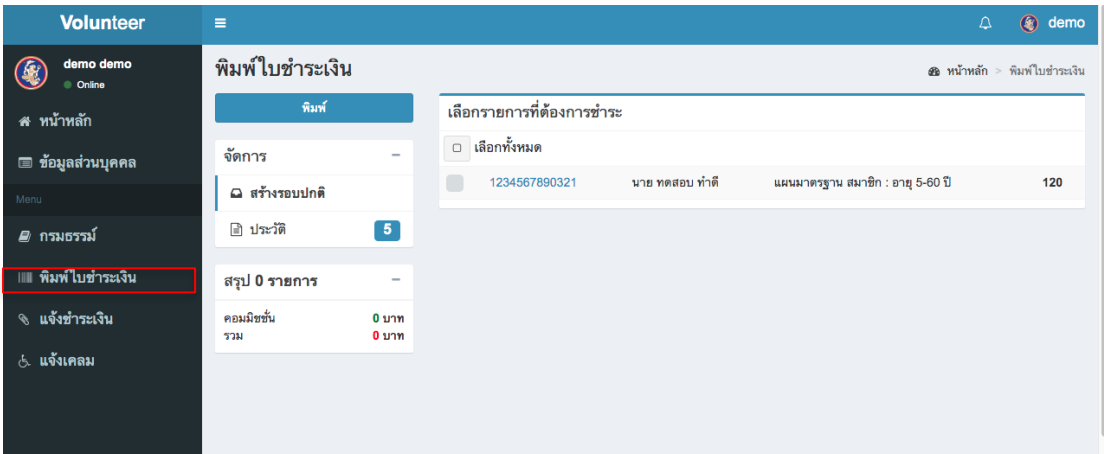

#### ิจากนั้นเลือกรายการที่ต้องการชำระ แล้วคลิกที่ปุ่มพิมพ์

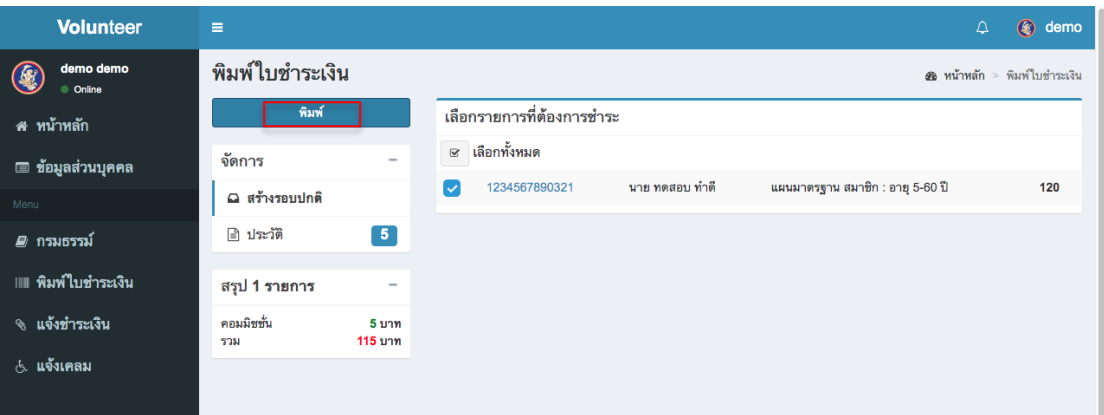

จะมีหน้าต่างแจ้งเตือนให้ตรวจสอบข้อมูล หากตรวจสอบข้อมูลถูกต้องเรียบร้อยแล้ว คลิกยืนยันที่ ช่องยืนยัน แล้วกดพิมพ์ เป็นอันเสร็จสิ้น

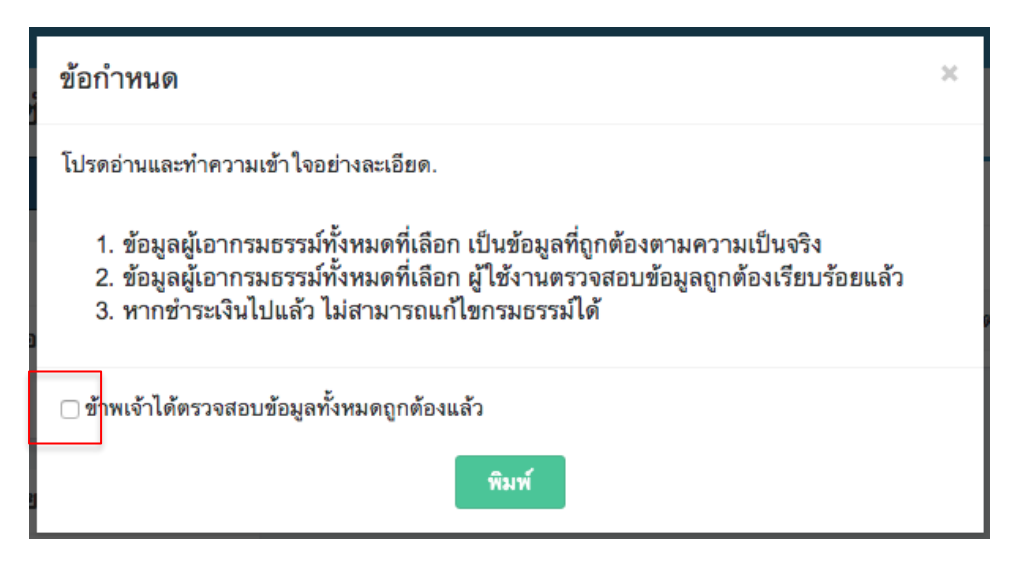

### ตัวอย่างใบแจ้งชำระเงิน

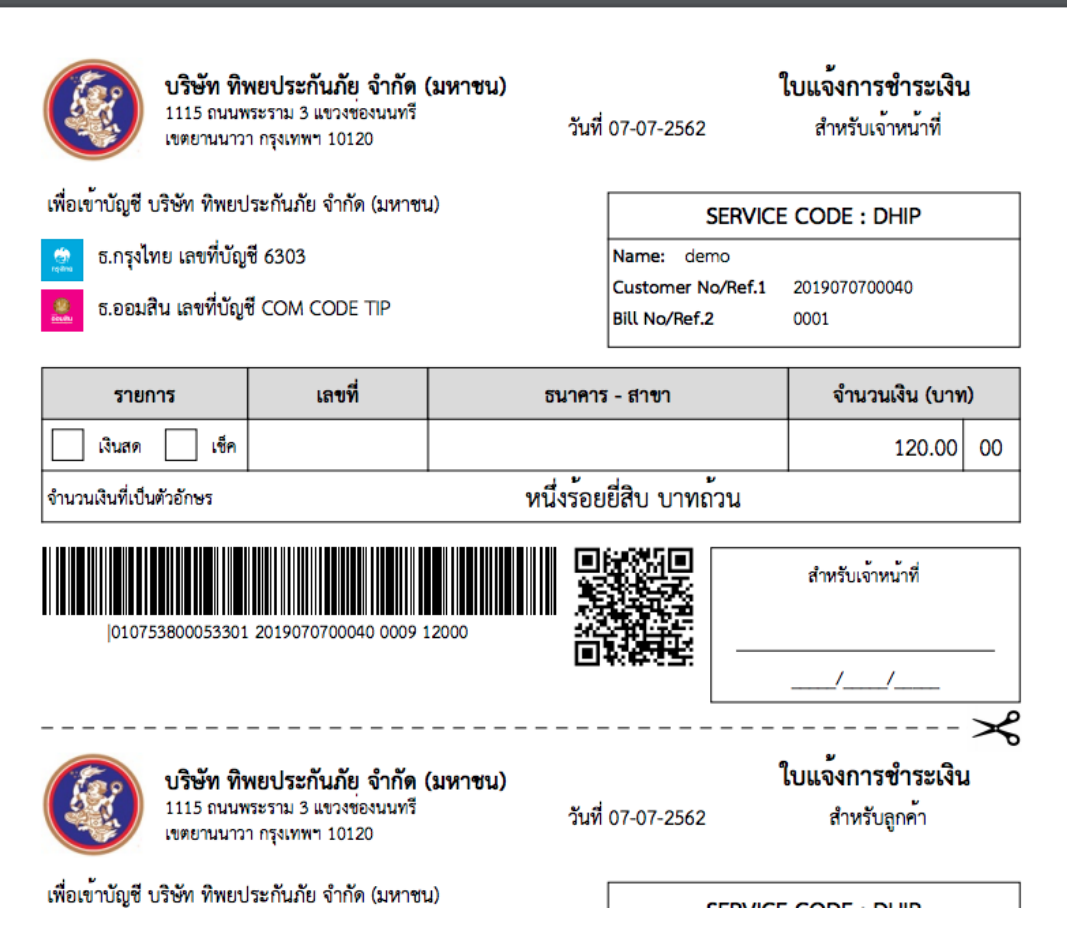

## การแจ้งชำระเงิน

เมื่อชำระเงินเรียบร้อยแล้วให้ คลิกที่เมนู แจ้งชำระเงิน

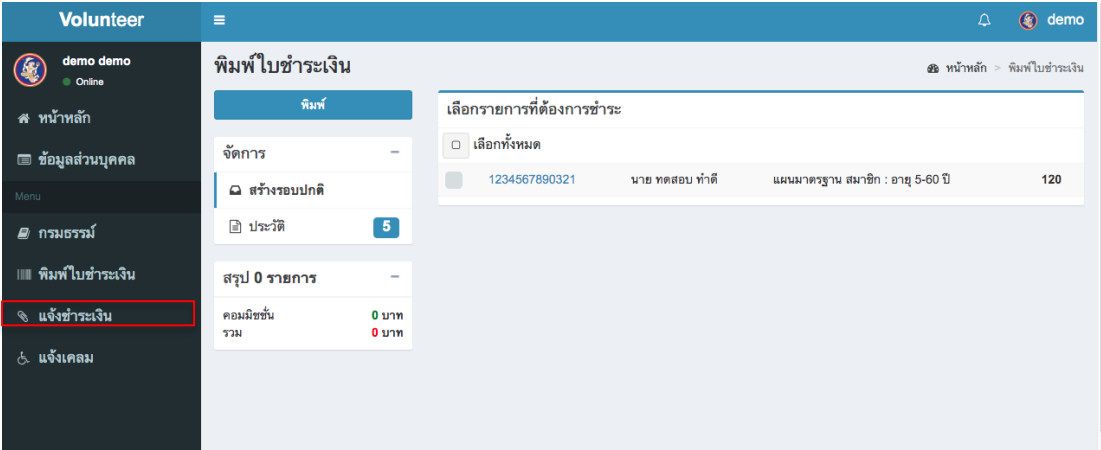

จากนั้นเลือกรายการที่ต้องการแจ้งชำระเงิน แล้วแนบไฟล์รูปภาพหลักฐานการชำระ แล้วคลิกที่ปุ่ม บันทึก

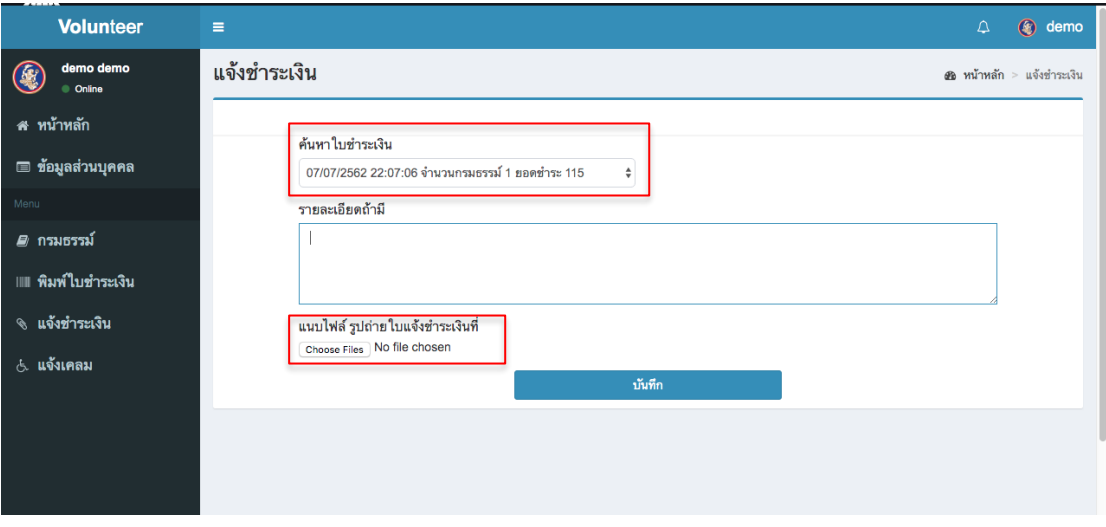

# การแก้ไขข้อมูลผู้เอากรมธรรม์

มาที่หน้า กรมธรรม์ คลิกเลือก จัดการข้อมูลผู้เอากรมธรรม์

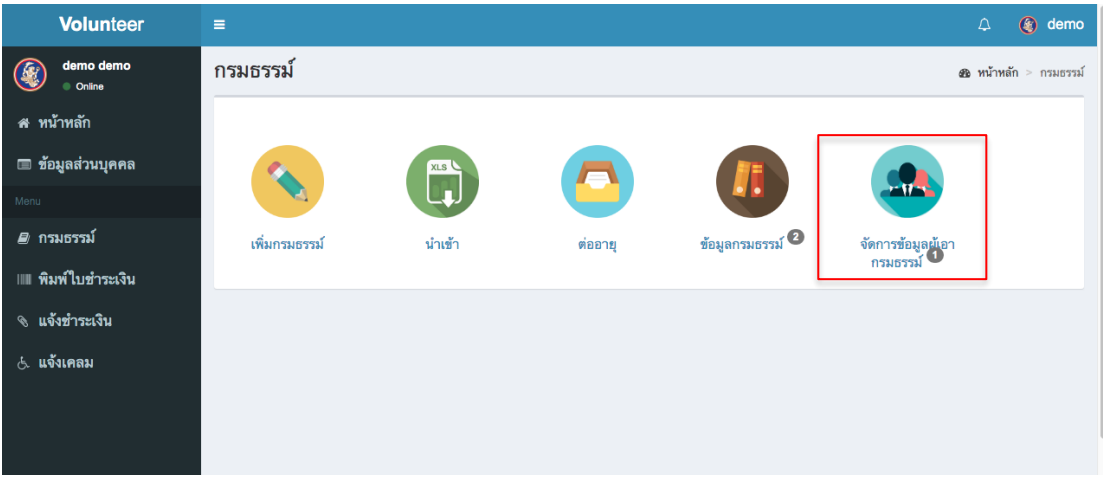

### เลือกรายการที่ต้องการแก้ไข

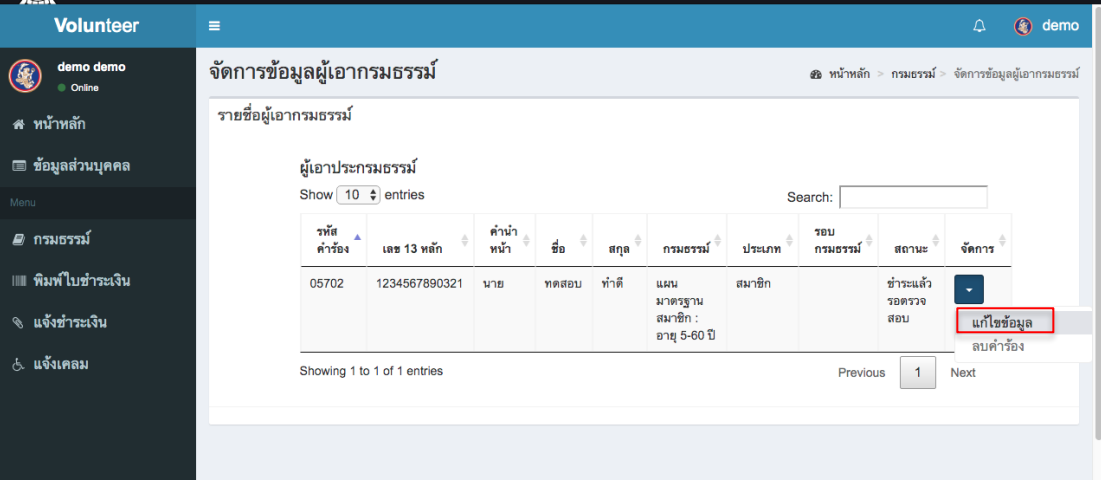

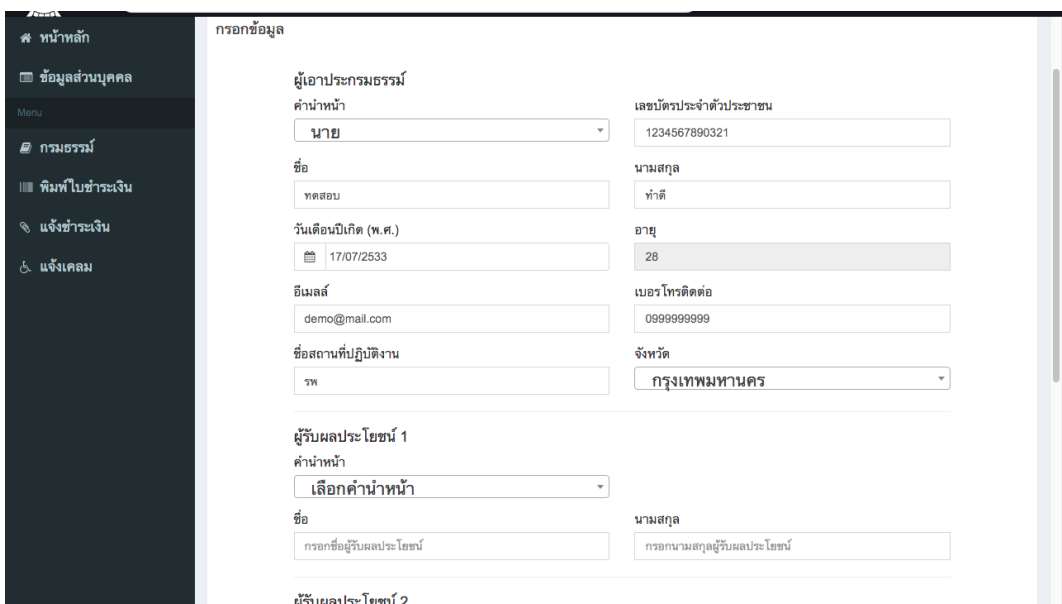

### ้จะแสดงหน้าฟอร์มแก้ไขข้อมูล เมื่อแก้ไขข้อมูลเสร็จแล้ว กดบันทึกเป็นอันเสร็จสิ้น